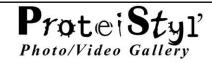

## ProteiStyl' Photo/Video Gallery Plugin for krpano.

## by Maël Bathfield

Short documentation for Versions 2.3.x (Doc Update: August 2020)

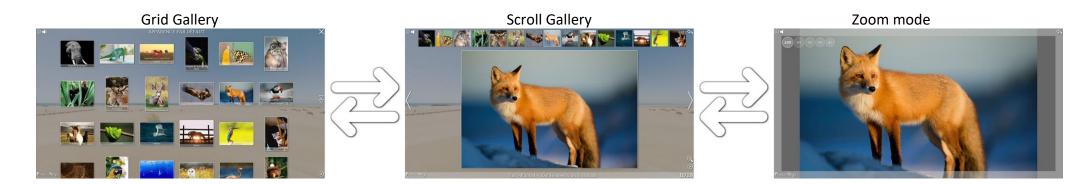

EDITOR

| LOAD<br>config.   | Sub-Folder<br>animals                | Display Loaders           All MAL | Preload Small Img<br>PARTIAL A 3 | Multi-Language er                                             | fr de Text Mi           | ode grid Grid Mod<br>OFF soulity ROW WID | 77 670 000                                                                                         | in. Row Max. Grid Ratio<br>6 	 1.0 (SQUARE)     | A Crop ON Display<br>Images OFF ON ON                      | OFF Upscale OFF                                                                                         | Reset to<br><i>default</i> values |
|-------------------|--------------------------------------|-----------------------------------|----------------------------------|---------------------------------------------------------------|-------------------------|------------------------------------------|----------------------------------------------------------------------------------------------------|-------------------------------------------------|------------------------------------------------------------|----------------------------------------------------------------------------------------------------|-----------------------------------|
| Callery           | Pano Blur                            | Some Google Font Copy Intel code  | Preload Big Img                  |                                                               | tle Style Title Positio | Function Gallery Me                      | music                                                                                              | Slideshow Slideshow ON                          |                                                            | screen ON                                                                                               | Reset to<br>xml values            |
| coufig.           | 0 <u>3</u> 61.5<br>Shape:            | THE DUCUE CAUE                    | acing (horiz, and vert.)         | Tune vertical Spacin                                          |                         | Border Size                              | file OFF ON OFF Shadow/Glow Size Display Img Ti                                                    | ON OFF autoplay OFF                             | 5 sec. Animation OFF                                       | atton OFF                                                                                               | COPY GLOBAL<br>CONFIG.            |
| Design<br>couffy. | Rectangular 🔺 🕅                      | 50% 100% <b>4%</b> -35%           | <u>0% 40% 80%</u> 15%            |                                                               | 0% Absolute Relativ     |                                          | x 10px 20px 5px Always                                                                             | ▲ Bottom ▲ No                                   | v 🖬 🤉 🤉                                                    | 1x 5% 50% 100% 150% 8%                                                                                  | Save as default<br>settings       |
| Colors<br>config. | <b>Style Color</b><br>White-Shadow ▲ | Button Opacity Background         |                                  | City         Gallery Title Color           0.7         FFFFFF |                         | Border Color Border Opaci                | ty         Shadow Opacity         Img Titl           1         0.1         0         1         0.5 | es Color Img Titles Opacity<br>FFFFFF 0.1 ½ 1 1 | Titles Bg Color     Titles Bg 0       FFFFFF     0       ½ | Opacity         Interact Bg Opacity           1         0.35         0         ½         1         0.75 | SAVE GALLERY<br>CONFIG.           |

| LOAD              | Sub-Folder         Reep         Display Loaders           animals         TRUE         MINIMAL         A                              | Preload Small Img Multi-Language en fr de Tr | xt Mode                                 | COPY CONFIG.                                                                                                    | Reset to                               |
|-------------------|----------------------------------------------------------------------------------------------------|----------------------------------------------|-----------------------------------------|----------------------------------------------------------------------------------------------------|----------------------------------------|
| config.           |                                                                                                    | PARTIAL A 3 languages A                      | 1 OFF                                   | from grid gallery         Scrolling direction         Image Scale         Avoid         ON         Authorize         ON           Horizontal         Vertical         60%         80%         10%         100%         OFF         Upscale         0FF | default values                         |
| Sellery           | Pano Blur         Some Google Font         Copy limit code           0         3         6         1.5         Arbutus Slab         ▲ | Preload Big Img                              | Music Icon Slideshow Slideshow ON Timer | Slideshow ON Fullscreen ON Close ON Zoom ON                                                                                                    | Reset to                               |
| config.           |                                                                                                    | GRADUAL A Config. Complete A file OFF        | ON OFF ON OFF autoplay OFF 5 sec.       | Animation OFF Button OFF Button OFF                                                                                                    | xm/values                              |
| besign<br>coulty. | Rounded Edge<br>0% 50% 100% 2% Carousel                                                                                               | ON Thumbs Scale Thumbs ON Border Size        | Type Border Size Shadow/Glow Size       | Display Short Title Titles Separator Bottom Title Style Bottom Title Scale Numbers Style                                                                                                    | CONFIG.<br>Save as default<br>settings |
| Colors            | Style Color         Button Opacity         Backgroun           White-Shadow A         0.1 ½         1         1                       | d Color Background opacity                   | Border Color Border Opacity Shadow Opa  | icity Bott.Title Color Bott.Title Opacity Bott.Title BgColor Bott.Title BgOpacity Numbers Opacity                                                                                                    | SAVE GALLERY                           |
| config.           |                                                                                                    | 808080 0 ½ 1 0.7                             | FFFFFF 0.1 ½ 1 0.1 ½                    | 1 0.5 FFFFFF 0 ½ 1 1 Color 66666 0 2 1 0.5 0 ½ 1 1                                                                                                    | CONFIG.                                |

## Plugin Installation / Update

- krpano-1.20.7 minimum required (with an updated krpano license: <u>https://krpano.com/buy/upgrade/</u>)
- VIEWER installation: **Simply copy** the folder 'pspg\_gallery\_data' from the *example* into the main folder of your virtual tour.
- EDITOR installation: **Copy PSPG\_EDITOR.html** from the *example* into the folder containing the html file of your tour (*modify if necessary the names of the .html files in lines 18*).

```
16
17 <body>
18 <iframe width="100%" height="100%" style="border-style: none;" src="tour.html?pspg_editor=true"> </iframe>
19 </body>
20
21 </html>
22
```

• DROPLET 'MAKE IMAGES for ProteiStyl Gallery' (v.1 or v.2) installation:

Copy the content of the folder DROPLET from the *example* into your local folder containing the krpano Tools (with merging the sub-folders 'templates' and 'xml'). For v.1 of the DROPLET (win and mac): modify the values for images sizes in the 2 files 'pspgD.config' and 'pspgM.config' (located in the sub-folder 'templates'). For v.2 of the DROPLET (only for windows): double-click on the DROPLET to modify the jpg compression and/or the image sizes (values after '-resize='). Important note: your source images needs to be larger to the size specified for 'large images for desktop', otherwise they will be oversampled! [If your images are already ready, copy them directly into a folder of your tour (for example in the default path: img/)].

| isque local (C:) 🔌 krpano-1.20                    | Disque local (C:) > krpano-1.20 > templates > | Disque local (C:) > krpano-1.20 > templates > xml |
|---------------------------------------------------|-----------------------------------------------|---------------------------------------------------|
| Nom                                               | Nom                                           | Nom                                               |
| docu                                              | 📕 html                                        |                                                   |
| 🧎 templates                                       | 📜 xml                                         | plugins                                           |
| Viewer                                            | logicsettings.config                          | skin                                              |
| Convert SPHERE CUBE Droplet.exe                   | convertdroplets.config                        | 👸 krpano_default_flares.jpg                       |
| 📽 krpano Testing Server.exe                       | 💿 flat.config                                 | 🗟 default.xml                                     |
| 💷 krpano Tools.exe                                | 🗔 multiframe.config                           | 💿 flat.xml                                        |
| krpanotools.exe                                   | s multires.config                             | multiframe.xml                                    |
| debug.log                                         | 🗔 normal.config                               | object.xml                                        |
| license.txt                                       | object.config                                 |                                                   |
| S ENCRYPT XML droplet.bat                         | ProteiStyl.config                             | panoonly.xml                                      |
| MAKE IMAGES for ProteiStyl Gallery droplet_v1.bat | pspgD.config                                  | pspg_img.xml                                      |
| MAKE IMAGES for ProteiStyl Gallery droplet_v2.bat | pspgM.config                                  | pspg_scene.xml                                    |
| MAKE PANO (FLAT) droplet.bat                      | vtour-multires.config                         | 🧔 videopano.xml                                   |
| MAKE PANO (MULTIRES) droplet.bat                  | vtour-normal.config                           | vtour.xml                                         |
| MAKE PANO (NORMAL) droplet.bat                    | vtour-vr.config                               | vtour hotspotexample.xml                          |
| MAKE VTOUR (MULTIRES) droplet.bat                 | defaultbuttons.skin                           | vtour_hotspottemplate.xml                         |
| MAKE VTOUR (NORMAL) droplet.bat                   | panoonly.skin                                 |                                                   |
| MAKE VTOUR (VR-OPT) droplet.bat                   | vtourskin118.skin                             | vtour_scenetemplate.xml                           |
| documentation.html                                | vtourskin119.skin                             | vtour_viewtemplate.xml                            |
| examples.html                                     | vtourskin120.skin                             | 🗟 vtour118.xml                                    |

# Creation of a 'by default' gallery

1- Drag'n Drop the images you want to display in the gallery into the DROPLET 'MAKE IMAGES for ProteiStyl Gallery' (v.1 or v.2). This droplet will generate the 4 sizes for images in a created folder img/, and it will also generate a part of the xml code in the file img.xml (located in folder img/).
 Important note: with the v.2 for windows, file names of the images do not must contain underscore ()

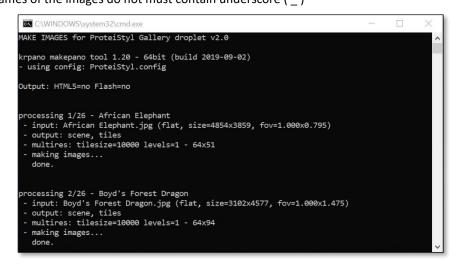

2- Move the folder *img*/ into the main folder of your tour.

**3-** Copy the code from the file *img.xml* in the main xml of your tour:

#### > The following line must be copied only once out of a scene:

```
<include url="%VIEWER%/pspg gallery data/xmlcrypt/start.xml" />
```

> Optional code to be copied only once out of a scene:

```
<action name="enter pspg personalized actions" scope="local">
```

<!-- Write here any other actions to be executed when a gallery is opened -->

</action>

<action name="exit\_pspg\_personalized\_actions" scope="local">

<!-- restore masked elements -->

set(layer[skin\_btn\_prev\_fs\_icon].visible,true); set(layer[skin\_btn\_next\_fs\_icon].visible,true); set(layer[skin\_btn\_show].visible,true);

#### > Copy code for the opening gallery default button (to be copied *into a scene elements*):

<layer name="default\_gallery\_button" url="%VIEWER%/pspg\_gallery\_data/png/default\_icon.png" align="lefttop" edge="lefttop" x="5" y="5" scale="0.8" zorder="99" />

Modify the attributes of this button/layer as you want, or you can also create a hotspot, for example:

```
<hotspot name="my_button_for_gallery" url="my_gallery_icon.png" ath="-25" atv="15" />
```

#### > **Copy code for gallery configuration** (to be copied *into a scene elements*):

<gallery name="gallery\_name" open\_button\_type="layer" open\_button\_name="default\_gallery\_button" title="Gallery title" >

```
<img name="img_Butterfly" url="Butterfly.jpg" short_title="Butterfly" second_title="" showtext="" />
<img name="img_Deer" url="Deer.jpg" short_title="Deer" second_title="" showtext="" />
<img name="img_Fox" url="Fox.jpg" short_title="Fox" second_title="" showtext="" />
<img name="img_Heron" url="Heron.jpg" short_title="Heron" second_title="" showtext="" />
<img name="img_Heron" url="Heron.jpg" short_title="Heron" second_title="" showtext="" />
</mme
```

</gallery>

Set the appropriate value for the attributes open\_button\_type and open\_button\_name according the type of button you want to use to open the gallery. [In the examples above, the appropriate value are open\_button\_type="layer" open\_button\_name="default\_gallery\_button" and open\_button\_type="hotspot" open\_button\_name="my\_button\_for\_gallery"].

If there are several galleries in the same scene/pano, set custom different values for the attributes 'name', for example: name="gallery1", name="gallery2"...

For single pano, this code can be placed anywhere (but into the krpano element!) in the xml.

For virtual tour, this code must be placed into the scene elements of the xml (if out of a scene the code will be skipped if keep="false" or not defined).

### At this stage, the gallery is already fully included in your tour, but it uses 'only' the default values for all the attributes

You can then fully customize your gallery with the help of the EDITOR: see next page  ${}^{\odot}$ 

# Customization of the layout and functionalities of the gallery

1- Open PSPG\_EDITOR.html using your favorite navigator (on desktop devices; the EDITOR was not designed to be used on mobile/tablet devices): the EDITOR is loaded just before your tour.

Click on a gallery opening button. The EDITOR will open automatically.

Note1: use the krpano Testing Server to overcome local-file restrictions of some navigators (Google Chrome, Mozilla Firefox, Microsoft Edge,...)

<u>Note2</u>: when the EDITOR is loaded, an automatic process for loading all the xml files (needed for the full functionalities of the plugin) is activated. This process implies an (invisible) re-load of the first scene of the tour containing a gallery (the message 'WARNING: RELOAD DONE' is displayed in the console log). In debug mode, the list of xml files loaded is also displayed in the console log.

2- Change the layout and the functionalities as you want by using the various buttons of the EDITOR;

If you switch on 'Crop images to fit grid', you can individually change the crop settings by switching on 'Crop Mode' (green button). When 'Crop Mode' is ON, click on image then click & drag image to choose crop area (switch off 'Crop Mode' to return to normal behavior of the plugin).

3- Change optionally the texts by switching on 'Text Mode' (green button). When 'Text Mode' is ON, click on the titles/texts in order to change them.

- 4- Optional step to create a set of default settings: after choosing your desired layout and functionalities, click on 'Save as default settings', write a name for this settings set in the dialog box, the generated code is directly saved in an xml file named 'default\_settings\_pspg\_myname.xml'. The code <include url="default\_settings\_pspg\_myname.xml" /> is also copied into the clipboard in order to be easily pasted in the xml of the tour.
- 5- Optional step to see the all the various global settings: click on 'COPY: GLOBAL CONFIG.' to generate an xml code containing all the global settings; it is directly copied into the clipboard, then paste it in the xml of your tour (outside a scene element to apply these settings to all the scene of the tour) by replacing the (previously pasted) line <include url="%VIEWER%/pspg\_gallery\_data/xmlcrypt/start.xml"/>

<pspg\_settings icontip="true" help\_duration="0" help\_keyboard="false" default\_settings\_name="pspg\_default" />

# 6- Click on 'SAVE GALLERY CONFIG.' to generate xml code containing the settings of the current gallery; the generated code is saved in an xml file named 'pspg\_your\_gallery\_name.xml'. The code <include url="pspg\_your\_gallery\_name.xml" /> is also copied into the clipboard in order to be easily pasted in the xml of the

tour. Paste it in the xml of your tour to replace the following lines:

```
<gallery name="your_gallery_name" ... >
```

```
...
</gallery>
```

Note: Only the attributes for which the values are different than the default ones are added in this generated code.

7- Save the xml of your tour... and it's done!